# INTERNET TICKET PROCESSING

# NOW INCLUDING THE **ITIC MOBILE** QUICK GUIDE!

QTIC

# ITIC USER MANUAL

Your comprehensive guide for using ITIC to process Locate Requests on-line.

# WASHINGTON UNC

ONE CALL CONCEPTS

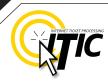

### WELCOME, USER!

Welcome to ITIC!

You will find a comprehensive step-by-step guide for processing your locate requests online in the following pages. We have included a detailed description of the innovative tools and features that have been added to this newly revised version of ITIC.

We have designed this manual to provide the knowledge required for the efficient submission of accurate ITIC locate requests. We've packed a lot of information into these pages, and have arranged it in a streamlined, user-friendly format. It is loaded with visual examples and helpful hints. We think it is best to read it from beginning to end before you start, but the design also facilitates quick references to specific subject matter.

**So, what are you waiting for? Let's get started!** And remember, our skilled operators are here to help. Assistance is available through the telephone, e-mail, and our newest feature, ITIC Live Help Chat! That's right, you can get live help while you are processing your locate requests! See page O3 for details.

\***An important word from the editor:** This document contains many color drawings, actual screenshots, and color-coded information. For best results, we recommend that this document be printed in <u>COLOR</u>

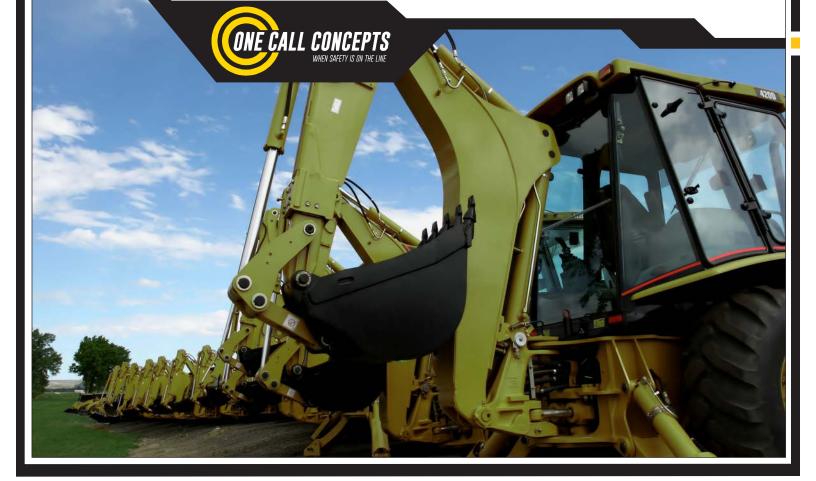

# TABLE OF CONTENTS

| INTRODUCTION      | 01 |
|-------------------|----|
| TABLE OF CONTENTS | 02 |
| LIVE CHAT         | 03 |

### SUBMIT A LOCATE REQUEST

| READY                                               | _04      |
|-----------------------------------------------------|----------|
| GET SET                                             | 05       |
| GO                                                  | 05       |
| ITIC USER INFORMATION                               | 06       |
| EXCAVATOR INFORMATION                               | 06       |
| STEP 1: Onsite Contact Information                  | 07       |
| STEP 2: Excavation Information                      | 07       |
| PROFILES                                            | 08 -09   |
| STEP 3: Location Information                        | 10 - 17  |
| STEP 4: MAP IT                                      | CCINIC   |
| THE MAP / INTERNET TICKET PROCES                    | 218-19   |
| FINDING THE CORRECT LOCATION ON THE MAP             | _20 - 24 |
| POLYGONS                                            | 25 - 26  |
| STEP 5:                                             |          |
| TICKET TYPE                                         | 27       |
| WORK TO BEGIN DATE                                  | 28       |
| UTILITY NOTIFICATION LIST/SUBMITTING LOCATE REQUEST | 29       |
|                                                     |          |

# **POST - SUBMITTING A LOCATE REQUEST**

| DUPLICATE A DIG                     | 30 |
|-------------------------------------|----|
| UPDATE TICKET/VIEW A LOCATE REQUEST | 31 |
| TICKET SEARCH                       | 32 |
|                                     |    |

### **HELP PAGES/APPENDIX**

| APPROVED ABBREVIATION LIST            | A1 |
|---------------------------------------|----|
| DISTANCES AND MEASUREMENTS            | A2 |
| GOOGLE - POSITIONAL SHIFT - EXAMPLE   | A3 |
| GOOGLE - FLOATING POLYGON - EXAMPLE   | A4 |
| WORK OFF PROPERTY AND ROADS - EXAMPLE | A5 |
| UPLOAD FILE (S)                       | A6 |

## ITIC MOBILE QUICK GUIDE

| INTRO AND GETTING STARTED | A7 - A8 |
|---------------------------|---------|
| LOGGING IN                | A9      |
| PROFILES/MAPPING IN BRIEF | A10     |

# LIVE CHAT

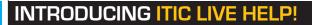

Keep getting an "**Incomplete Ticket**" notice? Need help setting up multiple accounts? Having difficulties describing your work area? **ITIC Live Help is here for you!** 

ITIC Live Help is an interactive chat program created to assist ITIC users in real time.

ITIC Live Help has many benefits. Here are a few:

**Speed & Accessibility:** Access ITIC Live Help from the same ITIC page used to file the locate request, so you get help the moment you most need it. Our ITIC experts will assist you immediately while you continue working on your locate request. Many users prefer ITIC Live Help to waiting for a return call or email.

**Reduced Repetition:** ITIC Live Help is in a simple text format, which can easily be shared between several ITIC experts. There's no need to explain a problem to several representatives; if more than one ITIC expert assists you, they can quickly familiarize themself with your situation by reviewing the conversation.

**Easy Documentation:** With ITIC Live Help, you can easily copy, paste, and save the session for later reference. ITIC Live Help can even email a transcript of the conversation to you!

**Education & Training:** The more you correspond with our ITIC experts, the better you will become at filing locate requests online. As your ITIC skills grow, so will the number of your tickets that are released directly from review!

**ITIC Live Help** is available **Monday through Friday from 8am-5pm.** If Live Help is not available, you may leave a message and an **ITIC expert** will respond as soon as possible.

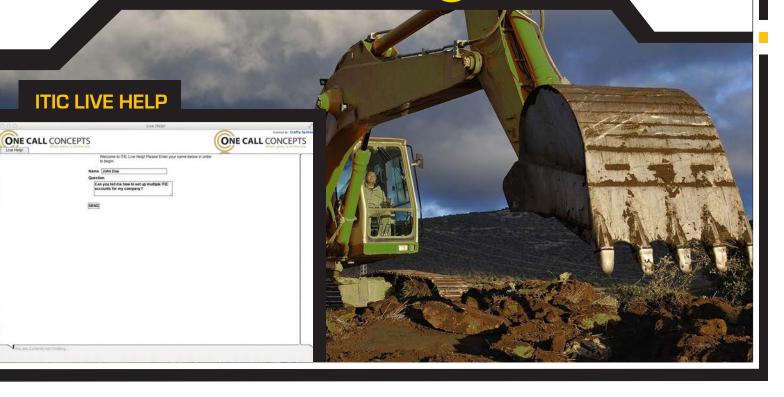

ONE CALL CONCEPTS

# LOGGING IN TO ITIC

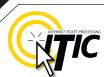

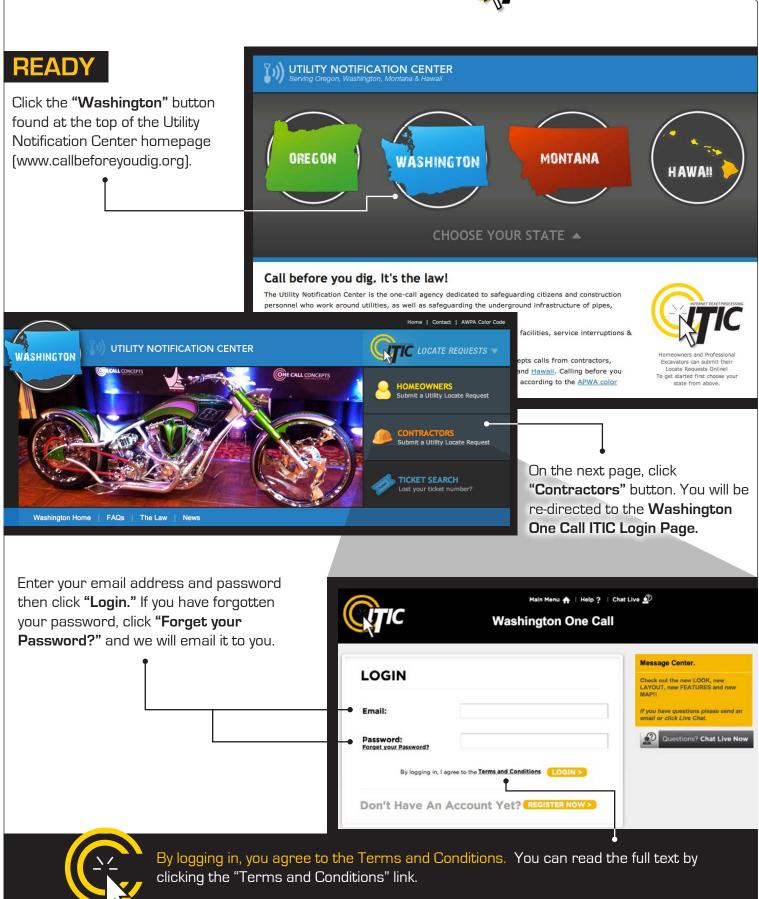

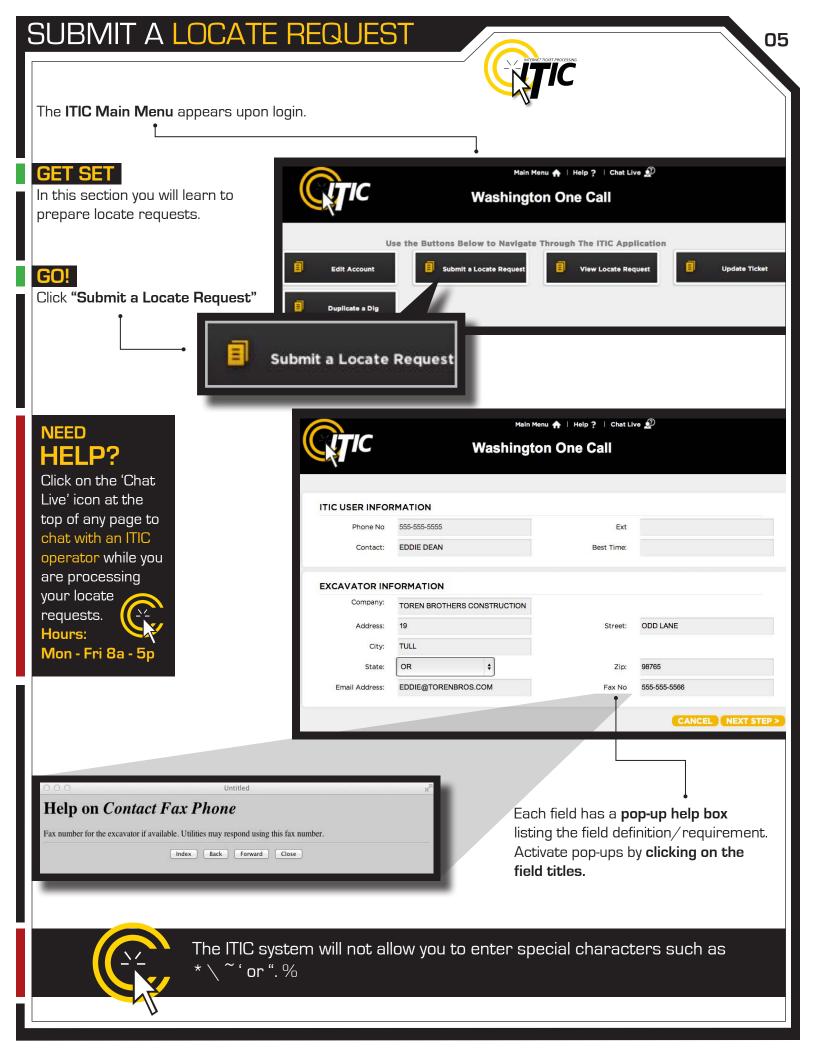

### ITIC USER INFORMATION

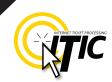

06

Phone Number and Ext. Contact These fields will auto-fill with the Enter **YOUR** first and last name as information associated with your login. the ITIC user entering the information. Click the 'Main Menu' icon at the top of the page, then click the "Edit Account" button to update Main Menu 🛖 your main phone number. Main Menu 🛖 | Help ? | Chat Live 😥 Washington One Call ITIC USER INFORMATION Phone No 555-555-5555 Ext EDDIE DEAN Best Time: Contact: EXCAVATOR INFORMATION Company: TOREN BROTHERS CONSTRUCTION Address: 19 Street: ODD LANE TULL City: OR ¢ State: Zip: 98765 Email Address: EDDIE@TORENBROS.COM Fax No 555-555-5566 CANCEL | NEXT STEP > **EXCAVATOR INFORMATION** This section will auto-fill with your company information. -

To update your company information, click the '**Main Menu**' icon at the top of the page, then click the "**Edit Account**" button to make changes.

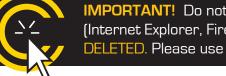

**IMPORTANT!** Do not use the 'BACK' or 'FORWARD' buttons of your web browser (Internet Explorer, Firefox, Safari, etc...). Any information already entered will be DELETED. Please use the buttons at the bottom of the form.

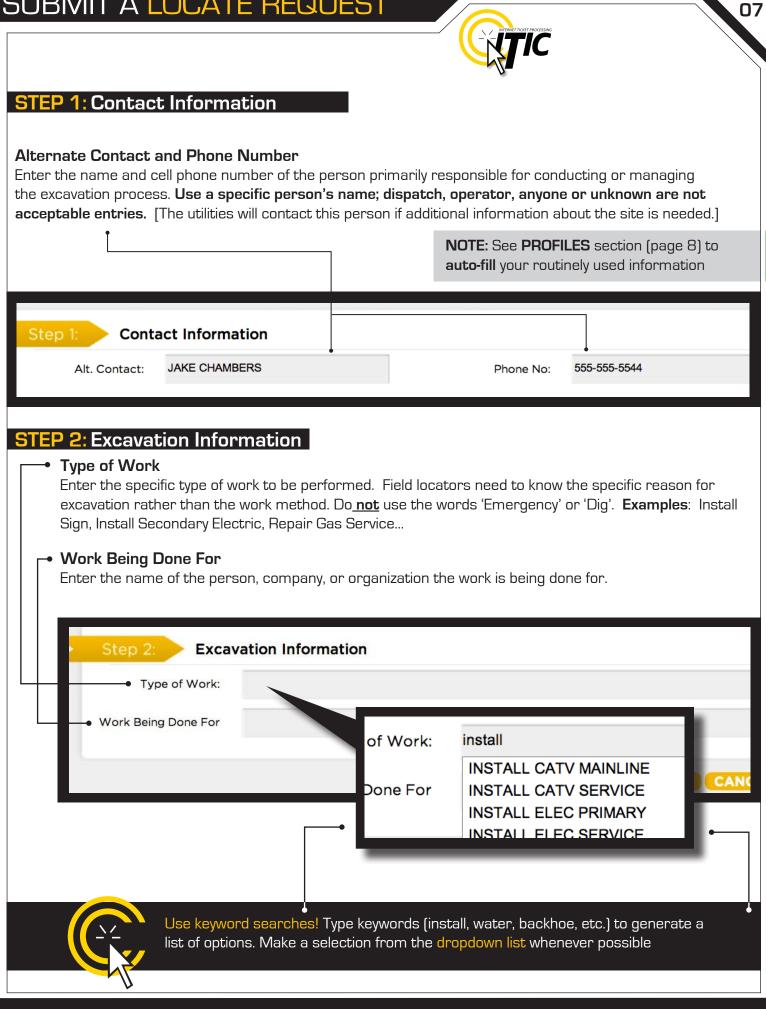

# PROFILES

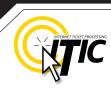

# PROFILES

Profiles are used to **auto-fill** specific fields with your routinely used information. Utilizing the 'Profiles' feature will enable ITIC to 'remember' your information - **saving you time** in the Locate Request process.

| Main Menu ♠<br>Washington C                                                                                                    | Dne Call                                                                 | Profiles -<br>Profiles are located at the te        | op of          |
|----------------------------------------------------------------------------------------------------|--------------------------------------------------------------------------|-----------------------------------------------------|----------------|
| Step 1: Contact Information Alt. Contact: JAKE CHAMBERS                                                                                                    | Phone No: 555-555-5544                                                   | the <b>second page</b> of the loca<br>request form. | ite            |
| <b>Create Job Profile</b><br>Click the profile drop-down and selec                                                                                                    | t CREATE JOB PROFILE to cr                                               | eate a profile.                                     |                |
|                                                                                                    | Profiles<br>Create Job Profile<br>Edit Job Profile                       |                                                     |                |
| <b>Create a name or title for the</b><br><b>profile.</b> The title will appear in the<br>profile drop-down menu for<br>selection.                                                     | Work Profile Information Profile Name: Contact Information Alt. Contact: | Phone No:                                           |                |
| You can create profiles for a<br>specific <b>foreman/contact</b> , a<br>common <b>type of work</b> , a <b>regular</b><br><b>customer,</b> etc                                         | Excavation Information<br>• Type of Work:<br>Work Being Done For         |                                                     |                |
| You can also create profiles for<br>specific <b>counties</b> or <b>cities</b> that •<br>you work in, or even save <b>marking</b><br><b>instruction</b> s that are commonly<br>used. • | Location Information County: City/Place: Location of Work:               | ÷<br>÷                                              | 4              |
| ALL FIELDS ARE OPTIONAL                                                                                                    |                                                                          | C                                                   | ANCEL SUBMIT > |
| Click <b>SUBMIT</b> when complete.                                                                                                    |                                                                          |                                                     |                |

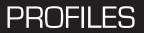

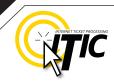

# **PROFILES -** Continued

The title of the profile will appear in the drop-down menu once you have submitted it. The new profile can now be used when preparing a locate request. The fields on the locate request form will auto-fill with the information you entered for that specific profile when you choose it from the drop-down list.

|                                                      | Main Menu 🋧   Help ?   Chi               | at Live D Profiles -                   |                                         |
|------------------------------------------------------|------------------------------------------|----------------------------------------|-----------------------------------------|
|                                                      | Washington One Call                      |                                        |                                         |
|                                                      |                                          |                                        | NEED<br>HELP?                           |
| Step 1: Contact Inform                               | ation                                    |                                        | Click on the 'Chat                      |
| Alt. Contact: JAKE CHAN                              | IBERS Phone N                            | lo: 555-555-5544                       | Live' icon at the<br>top of any page to |
| Step 2: Excavation Info                              | ormation                                 |                                        | chat with an ITIC                       |
| Type of Work:                                        | •                                        |                                        | operator while you<br>are processing    |
| Work Being Done For                                  | •                                        |                                        | your locate                             |
|                                                      |                                          |                                        | requests.                               |
|                                                      |                                          | < GO BACK CANCEL NEXT STEP >           | Mon - Fri 8a - 5p                       |
| To edit or delete an exist<br>JOB PROFILE from the " | 'Profiles" drop-down.                    |                                        |                                         |
| ve 🔔                                                 | NEW FENCE -                              |                                        |                                         |
|                                                      | Create Job Profile<br>• Edit Job Profile | Work Profile Information Profile Name: |                                         |
|                                                      | NEW FENCE                                | Contact Information                    |                                         |
|                                                      | -                                        | Alt. Contact:                          | Phone No:                               |
| <b>–</b> 10                                          |                                          | Excavation Information Type of Work:   |                                         |
| Edit •<br>Add or change any inforr                   | mation as needed.                        | Work Being Done For                    |                                         |
| Remember - All fields ar                             |                                          | Location Information                   |                                         |
| Submit •                                             |                                          | County: +<br>City/Place: +             |                                         |
| Click <b>SUBMIT</b> to save changes/additions        |                                          | Location of Work:                      | ×                                       |
| Delete                                               | DELETE CANCEL                            |                                        | DELETE CANCEL SUBMIT>                   |
| Click <b>DELETE</b> to delete                        |                                          |                                        |                                         |
| the selected profile •—                              |                                          |                                        |                                         |

### **STEP 3:** Location Information

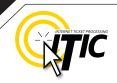

| Choose the county in which all of the work will<br>take place. <b>Complete a separate ticket if the</b><br><b>work extends into another county.</b> | Enter the name of the city or place where the work<br>is taking place. If work is taking place outside of city<br>limits, enter the name of the nearest city to where<br>the work is taking place. |
|----------------------------------------------------------------------------------------------------|----------------------------------------------------------------------------------------------------|
| Step 3: Location Information<br>County:<br>House #:                                                                                                 | City/Place:                                                                                                    |

House # (Address)

Enter the number of the address where the work will take place. Lot, building, PO box or rural route numbers are not addresses and should not be used. If there is no physical address, leave this field blank. NOTE: Be sure to choose the city physically closest to the worksite. This will not necessarily be the same city as the mailing address.

10

NOTE: If you are referencing multiple addresses to describe your dig site, only enter one address in the House # field, and reference the rest of the addresses in the Location Of Work field.

| County:      | KING                                    | \$            | City/Place:             | SEATTLE                     |  |
|--------------|-----------------------------------------|---------------|-------------------------|-----------------------------|--|
| House #:     | 1515                                    |               |                         |                             |  |
| Street Name: | BELLEVUE AVE                            |               | Closest Cross Street:   | E PINE ST                   |  |
|              | MARK ENTIRE RD RIGHT OF<br>BELLEVUE AVE | WAY OF BELLEV | UE AVE FOR WIDTH OF ADD | RESSES 1515, 1517, AND 1521 |  |

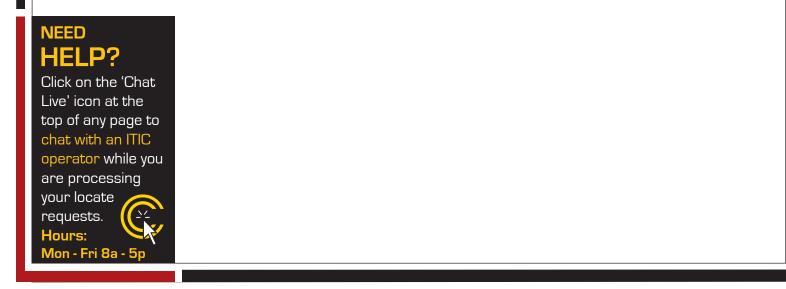

### STEP 3: Location Information - Continued

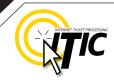

#### Street Name

Enter the street name associated with the address. If there is no address, enter the name of the street in which the digging will take place on or along.

#### - Closest Cross Street

Enter the name of the intersecting street closest to where the work will take place. The closest intersecting street may not necessarily be a major intersection. This information is required if there is no address listed for the worksite.

| C                 |    |                       |  |
|-------------------|----|-----------------------|--|
| County:           | \$ | City/Place:           |  |
| House #:          |    |                       |  |
| Street Name:      | •  | Closest Cross Street: |  |
| Location of Work: | •  |                       |  |
| Coord Type:       | \$ | Zone:                 |  |
| Coord Type.       |    |                       |  |
| Lat/North:        |    | Lon/East:             |  |

# ADDRESS TIP

# **Use keyword searches!**

Start typing in the Street name (ex. 'ch') to generate a list of street name options. Select from the **drop-down lists** whenever possible but **only** if correct. This works for **both** street fields!

| Street Name:      | sh •                                                       |  |
|-------------------|------------------------------------------------------------|--|
| Location of Work: | SHAFFER AVE S<br>E SHELBY ST<br>S SHELL ST<br>S SHELTON ST |  |

# REMEMBER

Do not list multiple street names in a single street field.

### lf you would like

to list nearby major intersections, reference them in the Location of Work field.

# ADDRESS / LOCATION DESCRIPTION TIPS

### **Unnamed Street**

Enter the appropriate description in the **Street Name** field if the street does not have a "proper" name (i.e. unnamed county road, hwy 71 west bound exit ramp, alley, RR tracks). **Give driving directions to the site when doing so. Format the driving directions by referring to an intersection of 2 named roads in the Location of Work field.** 

For Instance: In the Location of Work, enter "From Elm Ave go N on Main St approx 400ft to unnamed road, go w on unnamed rd approx 350ft to vacant lot on n side of rd."

### **Multiple Names for Street**

If the street has more than one name, enter only one of the names in the appropriate street field. List any **additional** names ("also known as," or "AKA") in the **Location of Work field**.

#### For Instance:

In the Location of Work, enter **Main St** / **Us Hwy 14** - This information should be entered as **'Main St aka Us Hwy 14'**.

# NEED

Click on the 'Chat Live' icon at the top of any page to chat with an ITIC operator while you are processing your locate requests. Hours: Mon - Fri 8a - 5p

| County:<br>House #:<br>Street Name:<br>Location of Work:<br>Coord Type:<br>Lat/North:<br>Township:(Ex:27S) | Step 3: Loca      | ation Information |
|----------------------------------------------------------------------------------------------------|-------------------|-------------------|
| Street Name:<br>Location of Work:<br>Coord Type:<br>Lat/North:<br>Township:(Ex:27S)                        | County:           |                   |
| Location of Work:<br>Coord Type:<br>Lat/North:<br>Township:(Ex:27S)                                        | House #:          |                   |
| Coord Type:<br>Lat/North:<br>Township:(Ex:27S)                                                             | Street Name:      |                   |
| Lat/North:<br>Township:(Ex:27S)                                                                            | Location of Work: |                   |
| Township:(Ex:27S)                                                                                          | Coord Type:       |                   |
|                                                                                                    | Lat/North:        |                   |
| Pemarks:                                                                                                   | Township:(Ex:275) |                   |
| REILIGUS                                                                                                   | Remarks           |                   |

## **Abbreviations**

When entering the information in the street fields you can abbreviate the street modifiers and directional information. For example: enter N Main St instead of North Main Street.

The following is a list of suggested abbreviations for street name modifiers.

Avenue - AVE Boulevard - BLVD Circle - CIR Court - CT Drive - DR Highway - HWY Interstate - I (170) Parkway – PKWY Place – PL Route – RT Street, – ST Terrace – TER Trail – TR

# STEP 3: Location Information - Continued

### Location of Work •

Enter marking instructions and any driving directions in this field. Below are a few things to remember when formatting your instructions.

- All locate requests require MARKING INSTRUCTIONS in the Location of Work field.
- Marking instructions should be as complete and accurate as possible, so the utilities know where any excavation will be taking place.
- Marking instructions must describe the entire area where the excavation will take place - NOT what

| Location of Work:                             | ntin | ued               |                   |           |
|-----------------------------------------------|------|-------------------|-------------------|-----------|
| House #:<br>Street Name:<br>Location of Work: |      | Step 3: Loca      | ation Information |           |
| Street Name:<br>Location of Work:             |      | County:           | \$                |           |
| Street Name:<br>Location of Work:             |      | House #:          |                   |           |
|                                               |      | Street Name:      |                   | Closest C |
| Coord Turou                                   |      | Location of Work: | •                 |           |
| Coord Type.                                   |      | Coord Type:       | \$                |           |
| Lat/North:                                    |      | Lat/North:        |                   |           |

excavation will take place - **NOT what utilities need to be marked.** 

**IMPORTANT:** Please provide driving directions from a known intersection any time the dig site does not have a numerical address or is not located at an intersection. **Driving directions** must include approximate distance and specific direction (N, S, E, W, NW, NE, SE, or SW). **Example -** "FROM MAIN ST GO N ON 1ST ST 1000FT, THEN LOCATE 20FT OUT ON W SIDE OF 1ST ST GOING N TO MONROE ST."

#### Work Taking Place at an Address

Enter the address number in the address field, and the street associated with it in the street name field.

#### For example:

- Mark entire front half of lot.
- Mark 10ft radius of house
- Mark from front corners of house to rear lot line, for width of lot

Be sure to clearly describe the entire extent of the work area. •

| County:           | KING \$         | City/Place:           | SEATTLE |
|-------------------|-----------------|-----------------------|---------|
| House #:          | 2801            |                       |         |
| Street Name:      | WESTERN AVE     | Closest Cross Street: | CLAY ST |
|                   | Mark Entire Lot |                       |         |
| Location of Work: |                 |                       |         |
| Coord Type:       | \$              | Zone:                 |         |
| Lat/North:        |                 | Lon/East:             |         |
| Township:(Ex:275) | Range:          | S-Q:                  |         |
| Remarks:          |                 |                       |         |
| Remarks:          |                 |                       |         |

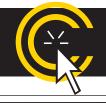

**IMPORTANT!** Please do not use ( ' ) or ( " ) for feet & inches as some printers can't print these characters. It's best to use feet, ft., foot, and inches or in.

### STEP 3: Location Information - Continued

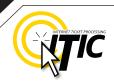

14

#### Work Taking Place (or Starting) At an Intersection

If work begins at the intersection, no driving directions are required. Simply describe how far and in what direction(s) the work will take place.

#### For example:

- Mark 100ft radius of (above) intersection
- Mark a square area 25ft N and W from NW corner of above intersection
- Mark entire W rd right of way of Elm Ave going N from Main St for 250ft

Be sure to clearly describe the entire extent of the work area.

| County:                  | KING                 | <u> </u>           | City/Place:           | SEATT  |
|--------------------------|----------------------|--------------------|-----------------------|--------|
| House #:<br>Street Name: | VIRGINIA ST          |                    | Closest Cross Street: | PIKE P |
| Location of Work:        | MARK 100FT RADIUS OF | ABOVE INTERSECTION | ИС                    |        |
| Coord Type:              |                      | •                  | Zune:                 |        |
| Lat/North:               |                      |                    | Lon/East:             |        |
|                          |                      |                    | S-Q:                  |        |

#### Work Taking Place (or Starting Away from an Intersection

#### If work does not begin at the

intersection, and is not taking place at an address, provide driving directions to the worksite from an intersection of two named roads. (This method may also be used if work is taking place at an address, but you do not have the address information).

#### For example:

- From Elm Ave go W on Main St approx 800ft to vacant lot on N side of rd. Mark entire vacant lot.
- From Jones Rd go N on Oak Ave 450ft. At that point, mark entire rd right of way of Oak Ave, going further N 250ft.
- From Main St go N on Elm Ave approx 500ft to unnamed rd, then go W on unnamed rd approx 250ft to white flag on N side of unnamed rd. Mark 10ft radius of white flag.

**Note:** Regardless of which of the method you use to describe your work area, be sure to enter the name of the rd that work is actually taking place on in the "Street Name" field. If work is taking place on an unnamed rd, list 'unnamed rd' in the street name field, and enter the nearest road to intersect the dig street ('unnamed rd') in the intersecting street field. In the last example, you would enter 'unnamed rd' in the Street name field. In the last example, you would enter 'unnamed rd' in the Street field.

### STEP 3: Location Information - Continued

### Large & Multi-Address Worksites

If your worksite involves property on multiple addresses, you must file a separate ticket for each work site. In other words, if you are installing 15 different sewer laterals at 15 adjacent addresses, you must file 15 separate tickets.

### Continuous Dig

Some large excavation projects (such as utility main line installation) can be completed on a single ticket. In order to fit onto one ticket, the work area must be a continuous excavation, must be confined to a single county, and must not extend onto the property of multiple addresses.

Example: "Mark entire road right of way of Elm St, from Murphy Ave going S for ½ mile to Smith St, then mark entire rd right of way of Smith St going W for 500ft to Westgate Lane, then mark entire rd right of way of Westgate Lane going N for 1 mile."

### Route Work

Non-continuous route type work can be included on a single ticket if the work is on either side of the street, and if the sites are not more than 750ft apart. If the work area skips from street to street, it is not a route type ticket and must be split into multiple tickets. Common examples of route type work include installing poles, planting trees, installing signs, etc.

Example: "Mark a 10ft radius of the 1st, 2nd, 4th, 6th and 7th power poles located s of Bear Creek Road and n of Anne Lane, on the w side of 27th St. There are 8 poles at this location. The poles to be replaced are marked with orange flagging. Total length of work site approx 1600ft."

**IMPORTANT:** There is no such thing as a "Blanket Ticket." If you are a subcontractor and you are excavating, protect yourself and your company by filing a locate request. A general contractor's ticket does not apply to anyone except the general contractor. Similarly, a property owner's ticket does not protect a professional excavator from liability. You can easily reproduce another contractor's ticket by using the 'Duplicate A Ticket' button at the main menu screen. See Page 31 for more details.

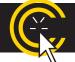

**REMINDER:** Driving directions must include approximate distance and direction (N, S, E, W, NE, SW, etc.).

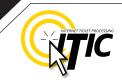

### **STEP 3: Location Information -** Continued

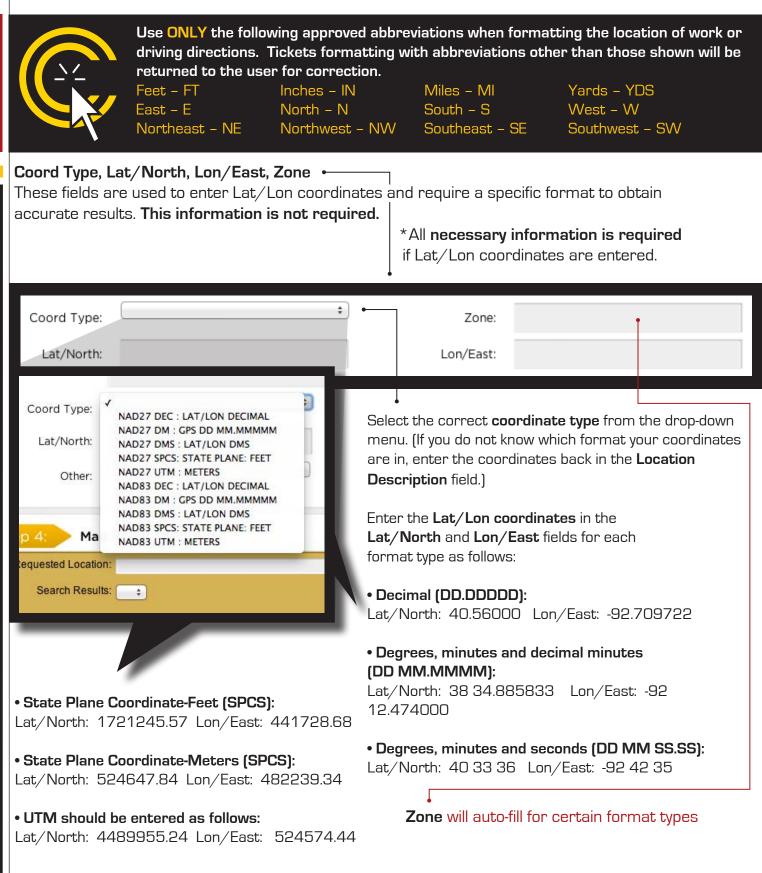

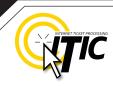

### STEP 3: Location Information - Continued

#### Township, Range and Section (TRSQ)

These fields are used to enter Township, Range and Section-Quarter Information (TRSQ). You will need to enter the information in the correct format for accurate results. This information is not required.

Do not enter zero before any Township, Range or Section-Quarter number. If on any locate the excavation site travels into a different township or range, please put the first set of TRSQ information in the TRSQ fields, then put the second set of TRSQ information in the Location of work field. (Be sure to clearly separate any additional information from the marking instructions)

#### For example:

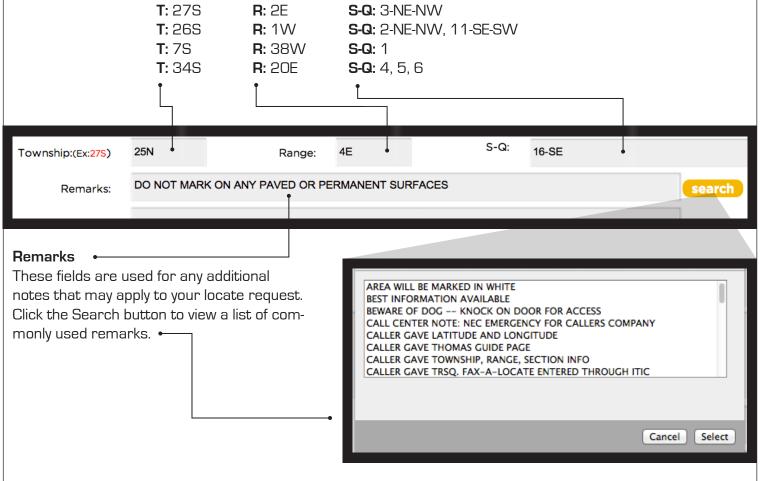

IMPORTANT: Do not list marking instructions in the Remarks field. All marking instructions must be listed in the Location of Work field.

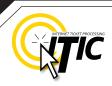

### STEP 4: MAP IT

#### A Brief Introduction

In this section you will learn, in detail, how to use the mapping application to draw the excavation polygon.

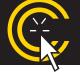

**REMINDER: Washington One Call members do NOT see the map.** The map & polygon are used to determine which member utilities will receive the ticket.

The map will automatically search by the address, intersection, TRSQ or Lat/Lon provided once you have entered the required ticket information. If the location is found, it will be displayed in the center of the map. Otherwise, you may need to search manually for the correct area. **Once the correct area is found, you will need to draw a polygon to encompass the entire area of excavation, which will determine the utilities to be notified.** 

#### THE MAP

**Requested Location** • This field will auto - fill the data entered from "Location Information".

#### Search Results

If ITIC finds one or more matches for your site, the options will be listed here. **Click the drop down list** to view all options and select the correct location. (Not seen in Google View)

Step 4: Map It

Requested Location: 990 MCCORMICK ST NE at PINE AVE NE OLYMPIA

Search Results: found the requested address + selick for more re

Street/Address Search

Use this button to manually search for aspecific address, street, intersection, and/or city. (See page 22 for more details)

#### TRSQ .

Use this button to manually search for Township, Range and Section-Quarter. (See page 23 for more details)

# Lat/Lon Search • Use this button to manually

\* TOP PORTION of ITIC MAP

search for Lat/Lon coordinates. (See page 23 for more details)

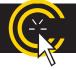

Changing the information in the Street/Address Search box WILL NOT change the information entered in the Location Information fields. Make changes to Location Information fields separately.

### NEED Hours: Mon - Fri ( HELP? <sup>8a - 5p</sup>

Click on the 'Chat Live' icon at the top of any page to chat with a live ITIC specialist while you are processing your locate requests.

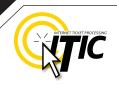

### STEP 4: MAP IT - THE MAP Continued

#### View

Change the image of the map to the OCC map view (pictured), **Hybrid** View (See page 26 for example) **Satellite** view (See page 26 for example), or **Google** map view. (See page 24 for example)

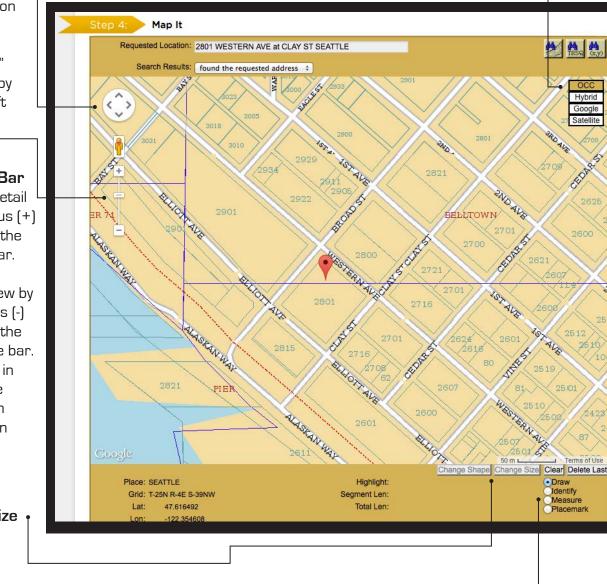

#### Directional

Button Click the directional button in the direction you would like the map to move. [You can also "grab" and move the map by holding down the left mouse button.]

Zoom 'In' & 'Out' Bar Zoom in for more detail by clicking on the plus (+) sign or by dragging the marker up on the bar. Zoom out for an increased overall view by clicking on the minus (-) sign or by dragging the marker down on the bar.

[You can also zoom in and out by using the middle rolling button on your mouse when your mouse point is on the map.]

#### Change Shape/Size

Used to change the shape & size of the default polygons.

### Identify

Use this function to place points and lines on the map and create an excavation polygon around the your dig site.

Draw

Use this function to identify roads, highways, rivers, creeks, etc., on the map that may not show a name. The name will appear in the bottom section of the map next to "Highlight." Zooming in on the map makes more names visible.

### Measure

Use this function to measure the distance between points on the map. Using this tool regularly ensures proper coverage of excavation areas and confirms distances along roads.

### Placemark

Use this function to drop a placemark on the map for personal reference. The **Placemark** tool can be very helpful when used in conjunction with the **Measure** tool.

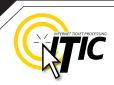

20

### STEP 4: MAP IT - Continued

#### FINDING THE CORRECT LOCATION ON THE MAP

- The street name is spelled correctly.
- The nearest intersecting street provided is the closest intersecting street to the jobsite.
- The city currently displayed is the same as the city provided.
- The Search Results drop down for multiple matching options.

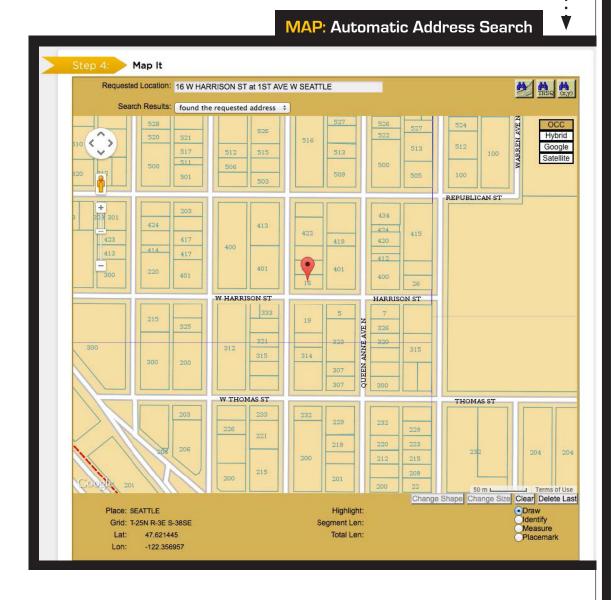

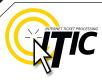

## STEP 4: MAP IT - FINDING THE CORRECT LOCATION ON THE MAP Continued

Automatic Intersection Search <.... If there is no address or the address was not found, ITIC automatically performs an intersection search. If the intersection is found, ITIC will zoom in and display the intersection in the center of the map (As shown below). Check the following to confirm the system has found the correct location:

- The street names are spelled correctly.
- The nearest intersecting street provided is the closest intersecting street to the jobsite.
- The city currently displayed is the same as the city provided.
- The Search Results drop down for multiple matching options.

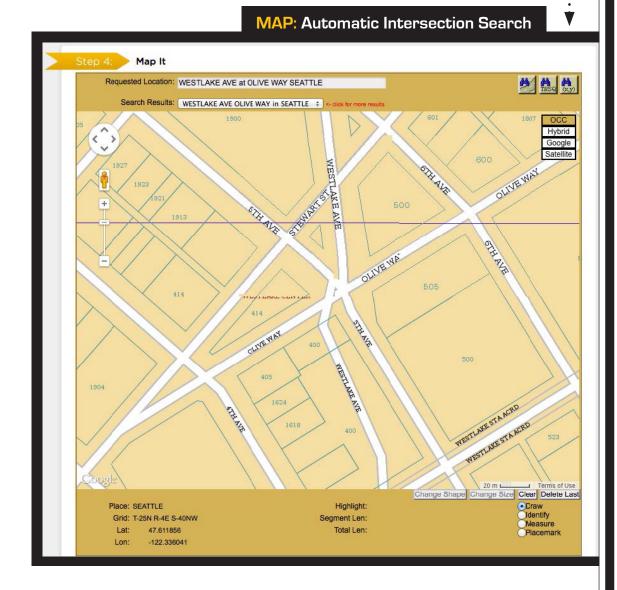

| STEP 4: MAP IT - FIND                                                                  | ING THE CORRECT LOCATION ON THE MAP Continued                                                                                                    |
|----------------------------------------------------------------------------------------|----------------------------------------------------------------------------------------------------|
|                                                                                        |                                                                                                    |
| Manual Street/Address Se<br>The map will center in the<br>county listed on the ticket. | arch •                                                                                                    |
| Use the <b>Street Search</b>                                                           | Street Search                                                                                                    |
| feature to manually •<br>search for the area.                                          | Addr 620<br>Street BELMONT AVE<br>Cross Street E ROY ST<br>City/Place SEATTLE<br>Search Clear                                                                                                    |
| information can be changed in does <b>NOT</b> change the informat                      | ields default with the information entered in the Location Information. This<br>order to search for different areas on the map. Changing this information<br>tion in the Location Information fields; it only changes your search criteria. You<br>the city, another intersection with the city, or just the city itself. <b>If the new data</b><br><b>tered on the map.</b> |
|                                                                                        | ing on a street or road with "State", "County", or "Hwy" in the name, and it<br>te name, <b>use the alternate name</b> to expedite the map search.                                                                                                    |
| └─► If you have a nu                                                                   | umber in the street name (hwy or county road) search only the <b>number.</b>                                                                                                    |
|                                                                                        | ormation in the Street/Address Search box WILL NOT change the information cation Information fields. Make changes to Location Information fields separately.                                                                                                    |

22

NEED Hours: Mon - Fri HELP? <sup>8a - 5p</sup>

Click on the 'Chat Live' icon at the top of any page to chat with an ITIC operator while you are processing your locate requests.

# STEP 4: MAP IT - FINDING THE CORRECT LOCATION ON THE MAP Continued

#### Search by Latitude/Longitude

ITIC will automatically search accurate coordinates provided on the ticket. If you wish to do a manual Lat/Lon search **click the "Lat/Lon Search" button**. •--

Enter the coordinates in the correct format. The map will center the coordinates on the screen with a point if they are found within the **county** you have provided.

| e found within                      | (x,y)                                                  |
|-------------------------------------|--------------------------------------------------------|
| ₽<br>                               | Lat/Lng Search                                         |
|                                     | Decimal Lat/Lng DMS Lat/Lng GPS SPCS UTM<br>Lat<br>Lng |
|                                     | ○NAD 27 ● NAD 83                                       |
| curate<br>TRSQ)<br>et.              | Search                                                 |
| search,                             |                                                        |
| rmat. The grid<br>s found within th |                                                        |
|                                     | TRS-Q Search                                           |
|                                     | Township<br>Range<br>Section-Qtr                       |
|                                     | Clear                                                  |

### TRSQ

ITIC will automatically search accurate Township, Range & Section ¼ (TRSQ) information provided on the ticket. If you wish to do a manual TRSQ search click the "TRSQ" button.

Enter the TRSQ in the correct format. The grid will appear in the center of the screen, if it is found within the county you have provided.

# NEED

Click on the 'Chat Live' icon at the top of any page to chat with an ITIC operator while you are processing your locate requests. Hours: Mon - Fri 8a - 5p

| 2 | 5 |
|---|---|

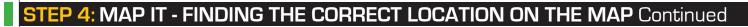

#### Manual Google Map Search

The **Search Results drop-down box** will be replaced with a **Google Search field**. The information in this field is copied from the Requested Location. Click the **search button** to the right of this field to search the location on the Google map.

To search a different intersection, remove the address, street and intersecting street, and leave the city. Then enter the new intersection preceding the city in the format shown below:

 Requested Location:
 27000 DEXTER ST at HARRISON AVE SEATTLE

 Google Search:
 DEXTER ST at John st SEATTLE

After the location is found, you can draw the polygon on the Google map.

Guidelines for **drawing a polygon** on page (25)

\*If you draw the polygon on the Google map, you must click the "OCC" (view button) to verify the polygon on the ITIC map before submitting.

## NEED HELP?

Click on the 'Chat Live' icon at the top of any page to chat with an ITIC operator while you are processing your locate requests. Hours: <u>Mon - Fri 8a - 5p</u>

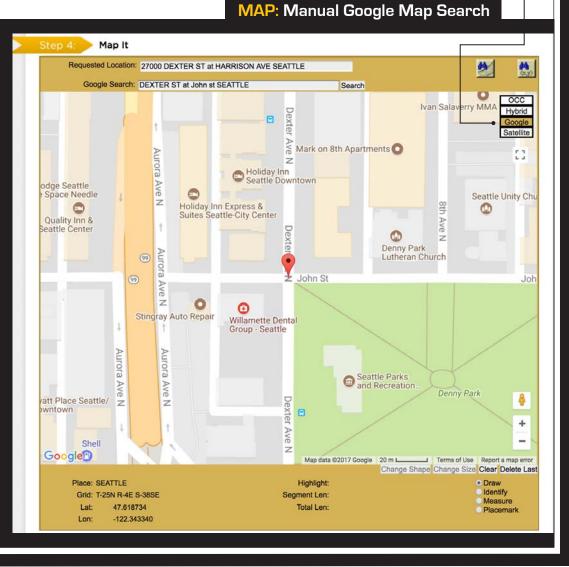

# STEP 4: MAP IT - POLYGONS Continued

Hand Drawing the Polygon

Select "**Draw**" and make a **single click** on the map where you would like to set your first point.

(Do not 'drag' the cursor after making a point, the map will move, **click and release** to make points as you go.)

Continue setting points until you completely encompass the entire area of excavation. To close/complete the polygon, simply click the same square point where you began.

# POLYGON POINTERS

• Enclose the entire area described on your ticket with the polygon.

• Always include the **dig street** within the polygon except when describing a dig site with a distance off a street. If you are unsure, enclose **both sides** of the street.

Map It Requested Location: 500 SE IRELAND ST at SE 6TH AVE OAK HAREOR Search Results: found the requested address \$ Hybrid Google 5 E 4TH AVE SE 4TH AVE Segment Length & Total Length Segment Length tells you the length SE 6TH AVE OAK HARBOR of the polygon segment you're working with, Total length tells you the length of the entire polygon SO FAR. SE STH AV 50 m SETems of Use Change SI Place' OAK HARBOR Draw
 Identify Highlight Grid: T-32N R-1E S-38NW 206.01 ft Segment Len Measure Lat: 48 295029 Total Len: 1256 70 ft -122.646217

# • The polygon should **ALWAYS** cover the

entire distance off the side(s) of the road that the work will extend when digging takes place in or along the road.

### • Knowing the <u>side of the road</u> (N, E, S or W) and the <u>direction from the nearest</u>

## HERE'S A TIP

Always check "Place" displayed at the bottom left corner of the map. This will show the city/place your mouse pointer is in. If your cursor is in an off-white area the "Place" will be blank representing that you are outside city limits.

25

Draw
 Identify

Measure

Placemark

intersecting street will assist you in finding the dig site and drawing an accurate polygon.

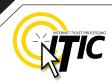

### STEP 4: MAP IT - POLYGONS Continued

#### Measuring to a specific point

You can use the draw or measure function to determine distances on the map. Place the first point at the intersection, then click to make points following the road to the end point. Watch 'Total Length' indicator at the bottom of the map. Once you have measured the appropriate distance, click on "draw" (or "clear" if you used the "draw" tool to measure) and draw the polygon to encompass the entire worksite at that point. *If you find that the distance measured on the map is different than the distance you have entered in the Location Description, correct the distance in the Location desciption.* 

#### Modifying the Polygon

Place your cursor on any small square found on the polygon border(s) you wish to modify (the modification point). Continue holding the mouse button and stretch the polygon by dragging the point to another position. - or -

Click and release to detach the point from the polygon and move the point to a new area on the map. Click the mouse button (right or left) to set the new point. Repeat these steps until you have re-shaped the polygon to encompass the entire excavation area.

#### Using the <u>Satellite</u> and <u>Hybrid</u> Options to Verify the Location

You can view an aerial map of the site location by clicking the **Satellite** button. Clicking the **Hybrid** button will display satellite imagery overlaid with OCC road map information. The Satellite and Hybrid map views can help you verify that the polygon is in the correct location and large enough to cover your work area. If you need to make changes, click the "**clear**" button and redraw the polygon.

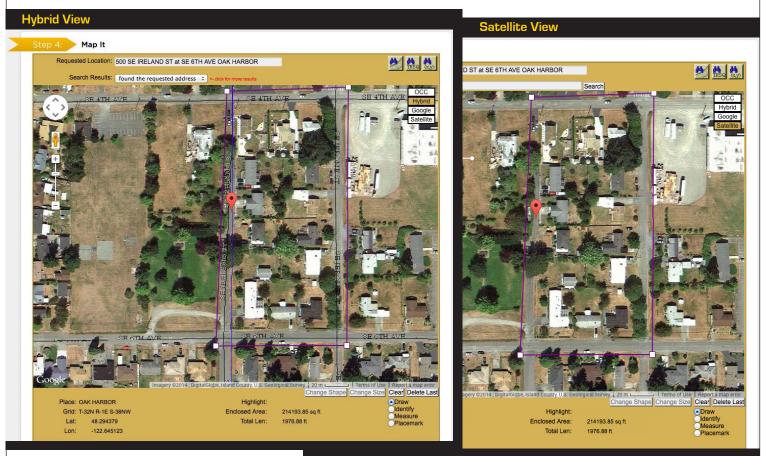

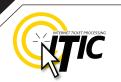

27

## **STEP 5: TICKET TYPE**

| Ticket Type        | ✓ 2 FULL BUSINESS DAYS<br>++EMERGENCY++ | <del>Cij</del> | <  | (  | Octo | ber | 2019 | )  |    |    | Ν  | over | nber | 201 | 9  | >  |
|--------------------|-----------------------------------------|----------------|----|----|------|-----|------|----|----|----|----|------|------|-----|----|----|
| lark To Darin Data | 10/30/2019                              |                | Su | Мо | Tu   | We  | Th   | Fr | Sa | Su | Мо | Tu   | We   | Th  | Fr | Sa |
| ork To Begin Date: | 10/30/2019                              |                | 29 | 30 | 1    | 2   | а    | 4  | 5  | 27 | 28 | 29   | 30   | 31  | 1  | 2  |
| At:                | 12 \$ : 00 \$ AM \$                     |                | 6  | 7  | 8    | 9   | 10   | 11 | 12 | 3  | 4  | 5    | 6    | 7   | 8  | 9  |
|                    |                                         |                | 13 | 14 | 15   | 16  | 17   | 18 | 19 | 10 | 11 |      | 13   | 14: | 15 | 16 |
|                    |                                         |                | 20 | 21 | 22   |     | 24   | 25 | 26 | 17 | 18 | 19   |      | 21  | 22 | 23 |
|                    |                                         |                | 27 |    |      | 30  | 31   | 1  | 2  | 24 |    |      | 27   | 28  | 29 |    |
|                    |                                         |                | 3  | 4  | 5    | 6   | 7    | 8  | 9  | a  | 2  | 3    | 4    | 5   | 6  | 7  |

#### Ticket Type •

There are two types of tickets available through ITIC. Upon initial registration, you will have access to 1 Ticket Type. It is:

• **2 Full Business Days** – This ticket type is for routine tickets. Your ticket will automatically default to this ticket type, unless otherwise specified.

Once you have completed your training (40 error free tickets in sequence) you will also have access to the following Ticket Types:

• **Emergency** – This ticket type is for emergency situations that require an immediate response from locators. Refer to your local laws regarding emergency locate requests, as filing a false emergency is a violation of state law.

NOTE: As of 11/01/2019 the Pre-Survey header code is no longer available and has been replaced by the Design Request System. The DRS is available to all ITIC Mapping Users. Please contact the ITIC Department at nwitic@occinc.com if you have any questions.

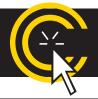

**IMPORTANT!** Do not click the 'BACK' or 'FORWARD' buttons at the top of your internet browser (Internet Explorer, Firefox, Safari, etc...). All of your information already entered will be DELETED. Please use these buttons at the bottom of the form.

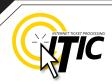

## **STEP 5: START DATE INFORMATION**

#### Work to Begin Date

These fields will default to the Routine start date and time required by state law. The two working day notice period does not include the day the request is made, so the start time will be 12:00 am on the third business day.

This date and time may be modified, but will not allow a start date/time that is earlier than the two working day notice, or later than a 10 working day notice.

Note: altering the start date & time does not change the date/time when a utility is required to have marks completed.

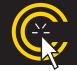

If your ticket goes to the call center for review, the 'start date and time' reflects the time the ticket is actually released from the call center. Tickets sent to review after 5pm are subject to be reviewed the next business day.

| Ticket Type        | 2 FULL BUSINESS DAYS | \$<br>٢. |    | Mar | rch 2 | 014 |    |    |    |    | Ар | oril 20 | )14 |    | >  |
|--------------------|----------------------|----------|----|-----|-------|-----|----|----|----|----|----|---------|-----|----|----|
| ork To Begin Date: | March 7, 2014        | Su       | Мо | Tu  | We    | Th  | Fr | Sa | Su | Мо | Tu | We      | Th  | Fr | Sa |
| ork to begin bate. |                      | 23       | 24 | 25  | 26    | 27  | 28 | 1  | 30 | 31 | đ. |         |     | -4 |    |
| At:                | 12 \$: 00 \$ AM \$   | 2        | 3  | 4   | 5     |     | 7  | 8  | 6  | 7  | 8  | 9       | 10  | 11 | 12 |
|                    |                      | 9        | 10 | 11  | 12    | 13  | 14 | 15 | 13 | 14 | 15 | 16      | 17  | 18 | 19 |
|                    |                      | 16       | 17 | 18  | 19    |     |    | 22 | 20 | 21 | 22 | 23      | 24  | 25 | 26 |
|                    |                      | 23       | 24 |     |       |     |    | 29 |    | 28 |    | 30      | 1   | 2  | 3  |
|                    |                      | 30       | 31 | 1   | 2     | 3   | 4  | 5  | 4  | 5  | 6  | 7       | 8   | 9  | 10 |

DID YOU KNOW? You can upload relevant files and attach them to your locate requests. See page A8 for more information.

NOTE: Altering the work to begin date & time does not change when utilities are required to have their marks completed.

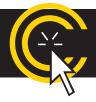

**IMPORTANT!** Do not click the 'BACK' or 'FORWARD' buttons at the top of your internet browser (Internet Explorer, Firefox, Safari, etc...). All of your information already entered will be DELETED. Please use these buttons at the bottom of the form.

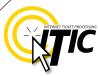

< GO BACK CANCEL NEXT STEP >

# UTILITY NOTIFICATION LIST / SUBMITTING YOUR LOCATE REQUEST

After clicking "Next Step" you will be presented with the Utility Notification screen.

The list of utilities notified is based on the location where the excavation polygon is drawn. If there are any utilities in the area that are not listed on the ticket, you MUST notify them directly.

Submit or cancel the ticket by choosing one of the options at the bottom of the page. If you choose "**Cancel**", the ticket will **NOT** be submitted and you will be returned to the **ITIC main menu**. Clicking "**Go Back**" will return you to the location information and map page of the request.

### UNDERGROUND FACILITY OPERATORS LIST

| District | Company                | Phone Number   |
|----------|------------------------|----------------|
| CC7700   | COMCAST CABLE          | (253) 864-4383 |
| KCMTRO01 | KING CNTY METRO SEWER  | (206) 684-1671 |
| LEVL301  | LEVEL 3 COMMUNICATIONS | (720) 888-6482 |
| METRAN01 | METRO TRANSIT          | (206) 263-6580 |
| MTRMED01 | ZAYO FNA ABOVENET      | (443) 403-2037 |

If you are ready to submit your ITIC locate request, click the "**Next Step**" button on the bottom of the screen.

### ATTENTION:

The call center will send you a confirmation copy of your completed locate request. Please note that it is **your responsibility** to verify that ALL information is accurate upon the receipt of a completed request. There is a link located on confirmation email. Click this link and view the map one more time to ensure the entire excavation area is included within the polygon drawn. REMEMBER: Tickets submitted to review after 5pm will be reviewed the next business day. If you find any errors, call **1-800-424-5555** to correct the ticket.

If a ticket you have submitted for review lacks required information or contains errors, we will attempt to contact you through the information you have provided on the ticket. If we are unable to reach you by close of business, your ticket will be voided, and will not be sent to the utilities. You will receive a notification of the your voided ticket(s) via email or voice message.

If you do not receive a copy of the completed locate request it is your responsibility to re-submit the request. No excavation should take place until you receive a copy of the completed locate request and ALL utilities have responded.

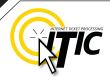

30

### DUPLICATE A DIG

Use the **Duplicate A Dig** function to create a copy of an existing ticket. This can be very useful for jobs which involve several sub-contractors; each company can create their own ticket based on the original locate request.

|                 | Main Menu 🏤   Help ?   Chat Live 🧟                             |  |  |  |  |  |  |  |  |
|-----------------|----------------------------------------------------------------|--|--|--|--|--|--|--|--|
|                 | Washington One Call                                            |  |  |  |  |  |  |  |  |
|                 | Jse the Buttons Below to Navigate Through The ITIC Application |  |  |  |  |  |  |  |  |
| Edit Account    | Submit a Locate Request     Junction                           |  |  |  |  |  |  |  |  |
|                 |                                                                |  |  |  |  |  |  |  |  |
| Duplicate a Dig |                                                                |  |  |  |  |  |  |  |  |
|                 | Duplicate a Dig                                                |  |  |  |  |  |  |  |  |
|                 |                                                                |  |  |  |  |  |  |  |  |
|                 |                                                                |  |  |  |  |  |  |  |  |

Click "Duplicate a Dig" at the ITIC Main Menu screen (pg 05).

Enter the ticket number you wish to duplicate in the **"Ticket Number"** field. Click "Yes" to open the ticket. Click "No" to return to the main menu.

You will need to complete the **"alternate contact," "type of work,"** and the **"who is the work being done for?"** field. The information in Step 3 (Location Information) will be carried over from the original ticket. You will need to complete steps 4 (Mapping) and 5 (Start Date & Time) normally.

**REMEMBER:** Anytime you release a ticket, you are verifying the ticket's accuracy. The Duplicate-A-Dig function is no exception. Be sure to double-check ALL of the information on the ticket before releasing.

# POST - SUBMITTING A LOCATE REQUEST

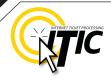

31

#### **UPDATE TICKET**

Use **Update Ticket** to make changes to an existing ticket, or to renew markings on an existing ticket.

Click the "Update Ticket" button at the ITIC Main Menu screen (pg 05).

Enter the ticket number in the **Message Number** field, then click the Search button.

| NOTE: updating a ticket will cancel the original request if the start date/time has not passed.                                         | <b>G</b> TIC | Main Menu ♠   Help ?   Chat Live ⊉<br>Washington One Call |
|----------------------------------------------------------------------------------------------------|--------------|-----------------------------------------------------------|
| Enter the reason for the update in<br>the <b>Remarks</b> field ("update per needs<br>remarks," "update per expanded<br>work area," etc) |              | Update Ticket<br>Message Number:<br>Search Cancel         |

Verify all information on the ticket. Once you have completed all necessary changes, re-map the entire area of excavation.

Click "Next Step" to advance to the Utility Notification Screen (pg 30).

### VIEW A LOCATE REQUEST

To view a ticket, click the "View a Locate Request" button on the Main Menu (pg 05).

Enter the ticket number for the ticket you wish to view in the "Message Number" field and click the "Search" button.

| Main Menu 🏫   Help ?   Chat Live 🔊<br>Washington One Call |               |
|-----------------------------------------------------------|---------------|
| View Ticket<br>Message Number:                            | Search Cancel |

Clicking on "Cancel" will take you back to the ITIC Main Menu.

### TICKET SEARCH

To search for an existing ticket without a ticket number, simply click on the "Ticket Search" button found on the Main Menu (pg 05).

If you wish to search for your tickets, enter your name or Caller ID number (or both. Entering fewer search fields will return more results. Enter the county that is on the ticket and set the "**Start Date/End Date**" to the time frame in which you processed the ticket.

Then Click "Search".

ITIC will display a list of tickets meeting the criteria you entered. Click on the ticket number to open the ticket for viewing or printing. You can broaden your search to ALL tickets by not choosing a county, or you can narrow your search by entering a street or house number. (For Instance: enter "101" in the address field or "Main" in the Street field.)

**Pan Map** – Allows you to 'grab' the map with the curser and move it. •--

**Draw Polygon** – Allows you to map •--out an area, which can then be evaluated using the **Search** button. •---This will show you a list of tickets that fall within the area mapped.

**Clear Polygon** – Clears your currently drawn polygon.

Map Help Popup - Will display a list of helpful notes.

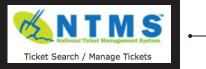

Users can also search for tickets through the Utility Notification
 Center website at www.callbeforeyoudig.org. Click on the NTMS
 link on the lower-right side of the homepage.

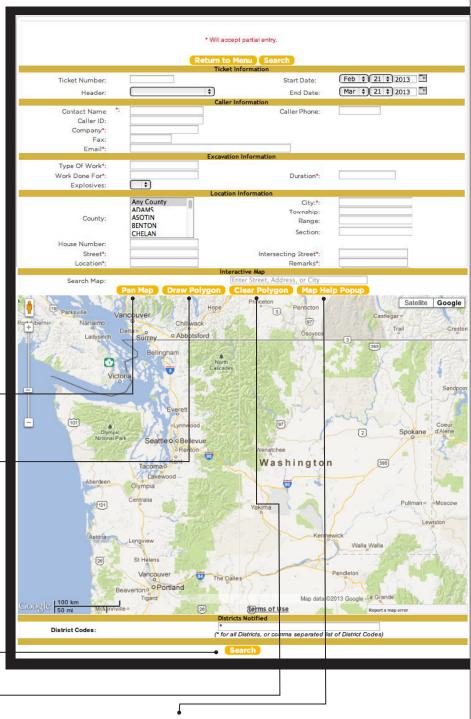

# HELP PAGES / APPENDIX

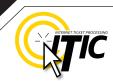

# 

ABBREVIATION LIST The following is a list of approved abbreviations. These are the only abbreviations to be used when processing a ticket. Please spell out the complete word when time and space are available.

Also Known As - AKA Approximately – APPX or APPROX Avenue – AVE Between - BTWN Boulevard - BLVD Building – BLDG Business - BUS Cable Television – CATV Circle – CIR Construction - CONSTR Court - CT Drive – DR Electric - ELEC Excavate/Excavator - EXCAV Expressway – EXPY Foot – FT Highway – HWY Inches – IN Information – INFO Intersection – INTER Interstate - I (I 70) Lane – LN Mile – MI

Parkway – PKWY Pedestal – PED Place – PL Property – PROP Railroad – RR Right of Way – R/W Road – RD Street – ST Subdivision – SUBDIV Telephone – TEL Terrace – TER Traffic Way – TFWY Underground – UG

#### NEED HELP? Click on the 'Chat Live' icon at the top of any page to chat with an ITIC operator while you are processing your locate requests. Hours: Mon - Fri 8a - 5p

**A1** 

# HELP PAGES / APPENDIX

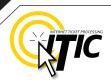

# DISTANCES and MEASUREMENTS

| 1/10                                   | OF A MILE                                                                  | =                | 0.10                                              | MILE                                           | =                       | 528                                         | FEET                                                 |
|----------------------------------------|----------------------------------------------------------------------------|------------------|---------------------------------------------------|------------------------------------------------|-------------------------|---------------------------------------------|------------------------------------------------------|
| 2/10                                   | OF A MILE                                                                  | =                | 0.20                                              | MILE                                           | =                       | 1056                                        | FEET                                                 |
| 3/10                                   | OF A MILE                                                                  | =                | 0.30                                              | MILE                                           | =                       | 1584                                        | FEET                                                 |
| 4/10                                   | OF A MILE                                                                  | =                | 0.40                                              | MILE                                           | =                       | 2112                                        | FEET                                                 |
| 5/10                                   | OF A MILE                                                                  | =                | 0.50                                              | MILE                                           | =                       | 2640                                        | FEET                                                 |
| 6/10                                   | OF A MILE                                                                  | =                | 0.60                                              | MILE                                           | =                       | 3168                                        | FEET                                                 |
| 7/10                                   | OF A MILE                                                                  | =                | 0.70                                              | MILE                                           | =                       | 3696                                        | FEET                                                 |
| 8/10                                   | OF A MILE                                                                  | =                | 0.80                                              | MILE                                           | =                       | 4224                                        | FEET                                                 |
| 9/10                                   | OF A MILE                                                                  | =                | 0.90                                              | MILE                                           | =                       | 4752                                        | FEET                                                 |
|                                        |                                                                            |                  |                                                   |                                                |                         |                                             |                                                      |
|                                        |                                                                            |                  |                                                   |                                                |                         |                                             |                                                      |
|                                        |                                                                            |                  |                                                   |                                                |                         |                                             |                                                      |
| ,                                      | OF A MILE                                                                  | =                | 110                                               | YARD                                           | S=                      | 330                                         | FEET                                                 |
| ,                                      | OF A MILE<br>OF A MILE                                                     | =<br>=           | 110<br>220                                        | YARD:<br>YARD:                                 |                         | 330<br>660                                  | FEET<br>FEET                                         |
| 1/8                                    |                                                                            |                  |                                                   | YARD                                           |                         |                                             | FEET                                                 |
| 1/8<br>1/4                             | OF A MILE                                                                  | =                | 220                                               | YARD:<br>MILE                                  | S=                      | 660                                         | FEET<br>FEET                                         |
| 1/8<br>1/4<br>1/3                      | of a mile<br>of a mile                                                     | =<br>=           | 220<br>0.25                                       | Yard:<br>Mile                                  | S=<br>=<br>=            | 660<br>1320                                 | FEET<br>FEET<br>FEET                                 |
| 1/8<br>1/4<br>1/3<br>3/8               | OF A MILE<br>OF A MILE<br>OF A MILE                                        | =<br>=<br>=      | 220<br>0.25<br>0.33                               | Yard:<br>Mile<br>Mile<br>Yard:                 | S=<br>=<br>=            | 660<br>1320<br>1760                         | FEET<br>FEET<br>FEET<br>FEET                         |
| 1/8<br>1/4<br>1/3<br>3/8               | OF A MILE<br>OF A MILE<br>OF A MILE<br>OF A MILE<br>OF A MILE              | =<br>=<br>=      | 220<br>0.25<br>0.33<br>660                        | YARD:<br>MILE<br>MILE<br>YARD:<br>MILE         | S=<br>=<br>=<br>S=      | 660<br>1320<br>1760<br>1980                 | FEET<br>FEET<br>FEET<br>FEET<br>FEET                 |
| 1/8<br>1/4<br>1/3<br>3/8<br>1/2        | OF A MILE<br>OF A MILE<br>OF A MILE<br>OF A MILE<br>OF A MILE              | =<br>=<br>=<br>= | 220<br>0.25<br>0.33<br>660<br>0.5                 | Yards<br>Mile<br>Mile<br>Yards<br>Mile<br>Mile | S=<br>=<br>=<br>S=<br>= | 660<br>1320<br>1760<br>1980<br>2640         | FEET<br>FEET<br>FEET<br>FEET<br>FEET<br>FEET         |
| 1/8<br>1/4<br>1/3<br>3/8<br>1/2<br>2/3 | OF A MILE<br>OF A MILE<br>OF A MILE<br>OF A MILE<br>OF A MILE<br>OF A MILE | =<br>=<br>=<br>= | 220<br>0.25<br>0.33<br>660<br>0.5<br>0.66         | Yards<br>Mile<br>Mile<br>Yards<br>Mile<br>Mile | S=<br>=<br>S=<br>=      | 660<br>1320<br>1760<br>1980<br>2640<br>3520 | FEET<br>FEET<br>FEET<br>FEET<br>FEET<br>FEET         |
| 1/8<br>1/4<br>1/3<br>3/8<br>1/2<br>2/3 | OF A MILE<br>OF A MILE<br>OF A MILE<br>OF A MILE<br>OF A MILE<br>OF A MILE | =<br>=<br>=<br>= | 220<br>0.25<br>0.33<br>660<br>0.5<br>0.66<br>0.75 | Yards<br>Mile<br>Mile<br>Yards<br>Mile<br>Mile | S=<br>=<br>S=<br>=<br>= | 660<br>1320<br>1760<br>1980<br>2640<br>3520 | FEET<br>FEET<br>FEET<br>FEET<br>FEET<br>FEET<br>FEET |

NEED HELP? Click on the 'Chat Live' icon at the top of any page to chat with an ITIC specialist while you are processing your locate requests. Hours: Mon - Fri 8a - 5p

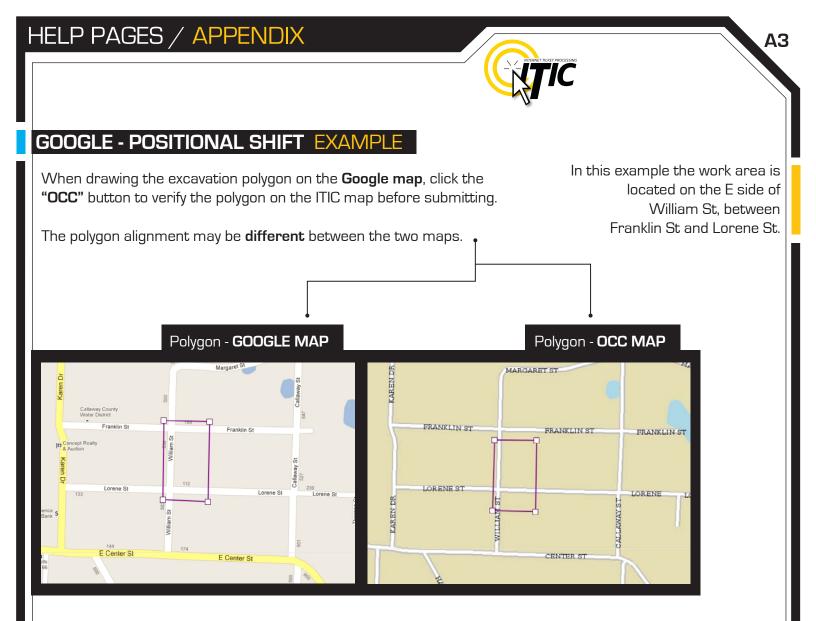

You must adjust or modify the polygon to cover the **entire excavation area** as it is depicted on the OCC map.

(The OCC map is the map that determines which utilities will be notified.)

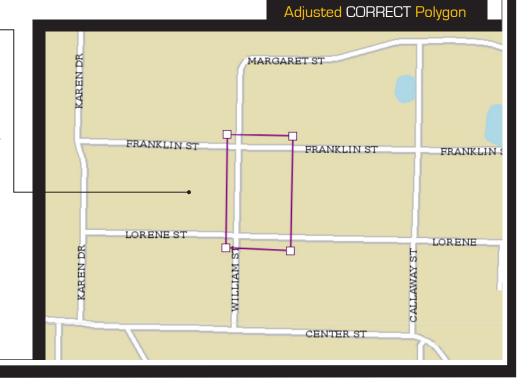

# HELP PAGES / APPENDIX

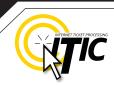

### GOOGLE - FLOATING POLYGON EXAMPLE

When drawing the excavation polygon on the **Google map**, click the **"OCC"** button to verify the polygon on the ITIC map before submitting. If the area on the **Google map** is **not** on the OCC map, it will appear as a **'floating polygon' -** <u>if it appears in the correct area - it is acceptable.</u>

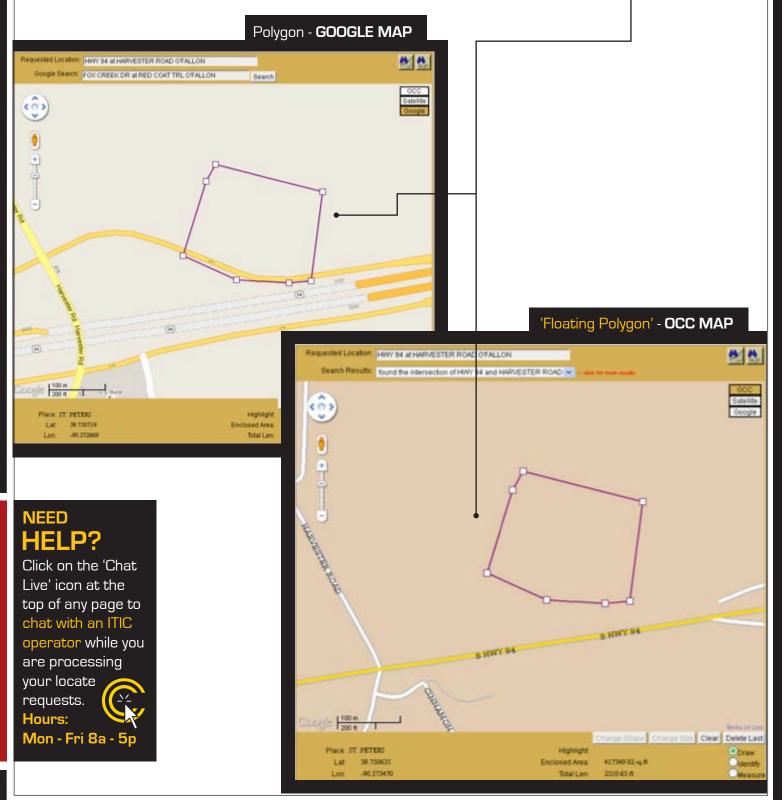

# HELP PAGES / APPENDIX

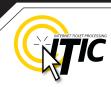

### WORK OFF PROPERTY & ROADS EXAMPLE

If the work area is taking place on (or along) a map/geographical feature (creeks, railroad tracks, etc...), use the same method as work taking place on a roadway. However, **you must include driving directions to the feature**.

As always, the driving directions must start at an intersection of 2 named roads, and must include approximate **distance and direction** (from the intersection) to the work area.

#### Example

The excavator is working in the creek and 10ft on both sides of the creek, for approximately 200ft. Driving directions should be given as follows:

"From the intersection of Kriner Rd and Van Belle Rd, travel west on Van Belle Rd approximately 375ft to the unnamed creek. Travel north following the creek 250ft. At this point, locate in creek and 10ft on both sides of creek going north for 200ft."

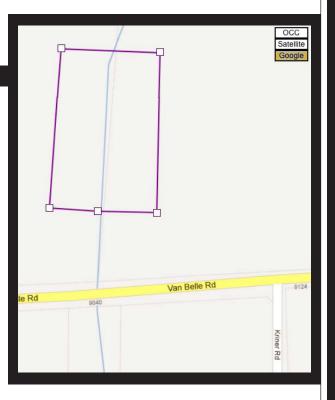

A5

### NEED HELP?

Click on the 'Chat Live' icon at the top of any page to chat with an ITIC operator while you are processing your locate requests. Hours: Mon - Fri 8a - 5p

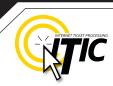

**A6** 

# UPLOAD FILE(S)

You can attach one or more files (image, text, shape, etc.) to your locate request by clicking on the **Attachments** button.

| Step 5: Start                                | Date Information     |                 |                                                                                                    |                                                                                                    |                      |                                |             |              |                         |                |       |             |
|----------------------------------------------|----------------------|-----------------|----------------------------------------------------------------------------------------------------|----------------------------------------------------------------------------------------------------|----------------------|--------------------------------|-------------|--------------|-------------------------|----------------|-------|-------------|
| Ticket Type                                  | 2 FULL BUSINESS DAYS | \$              | March 2014                                                                                                    |                                                                                                    | April 2014           | >                              |             |              |                         |                |       |             |
| Work To Begin Date:                          | March 7, 2014        |                 | Su Mo Tu We Th Fr                                                                                                    | Sa Su Mo                                                                                                    | Tu We Th             | Fr Sa                          |             |              |                         |                |       |             |
| At:                                          | 12 \$ : 00 \$ AM \$  |                 | 23         24         25         26         21         25           2         3         4         5         6         7           9         10         11         12         13         14           16         17         18         19         20         21           23         24         25         26         27         28           30         31         1         2         3         4 | 8         6         7           15         13         14           22         20         21           29         27         28 |                      | 11 12<br>18 19<br>25 26<br>2 3 |             |              |                         |                |       |             |
|                                              |                      | <               | GO BACK CANCEL                                                                                                    | NEXT S                                                                                                    | TEP > AT             | ТАСНМ                          | INTS        |              |                         |                |       |             |
| This will bring up                           | a menu that wi       | 1               |                                                                                                    |                                                                                                    |                      |                                |             |              |                         |                |       |             |
| allow you to choo                            |                      |                 | ielect Files To U                                                                                                    | pload                                                                                                    |                      |                                |             |              |                         |                |       | $\boxtimes$ |
| from your currer<br>clicking the <b>Choo</b> |                      |                 | Choose File n<br>Description:                                                                                                    | o file s                                                                                                    | elected              |                                |             |              | •                       | ontir          | nue   | back        |
| You can also ent<br>their tickets elect      |                      |                 |                                                                                                    |                                                                                                    | -                    |                                |             |              |                         | tilitie        | s who | o receive   |
| Change Ca                                    | Start Data Inf       | Select Files To | Upload                                                                                                    |                                                                                                    |                      |                                | $\boxtimes$ |              |                         |                |       |             |
| Step 5:                                      | et Type 2 FULL E     |                 | e 🔄 🗟 Dearborn Job.jpg                                                                                                    |                                                                                                    |                      |                                |             |              | N                       | h a 00         |       |             |
| Work To Beg                                  |                      |                 | ed for complete and acc<br>rantee that the membe                                                                                                    | curate ma                                                                                                    |                      | tions an                       | d           | Su M         | Novem<br>o Tu V<br>7 28 |                | Fr Sa | ><br>a      |
|                                              | At: 12 🛊 :           |                 |                                                                                                    |                                                                                                    | contin               | le bi                          | ack         | 2 3          |                         |                |       | 32          |
|                                              |                      |                 |                                                                                                    | 100.00                                                                                                    | 13 14 15             |                                |             |              |                         | 12 13          |       | 5           |
|                                              |                      |                 |                                                                                                    |                                                                                                    | 20 21 22<br>27 28 29 | 23 24<br>30 31                 | -           | 16 1<br>23 2 |                         | 19 20<br>26 27 | 21 2  | _           |
|                                              |                      |                 |                                                                                                    |                                                                                                    |                      |                                |             |              |                         |                |       |             |

< GO BACK CANCEL NEXT STEP > ATTACHMENTS

2 3 4 5 6 7 8 30 1 2 3 4 5 6

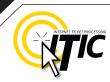

### WELCOME TO ITIC MOBILE!

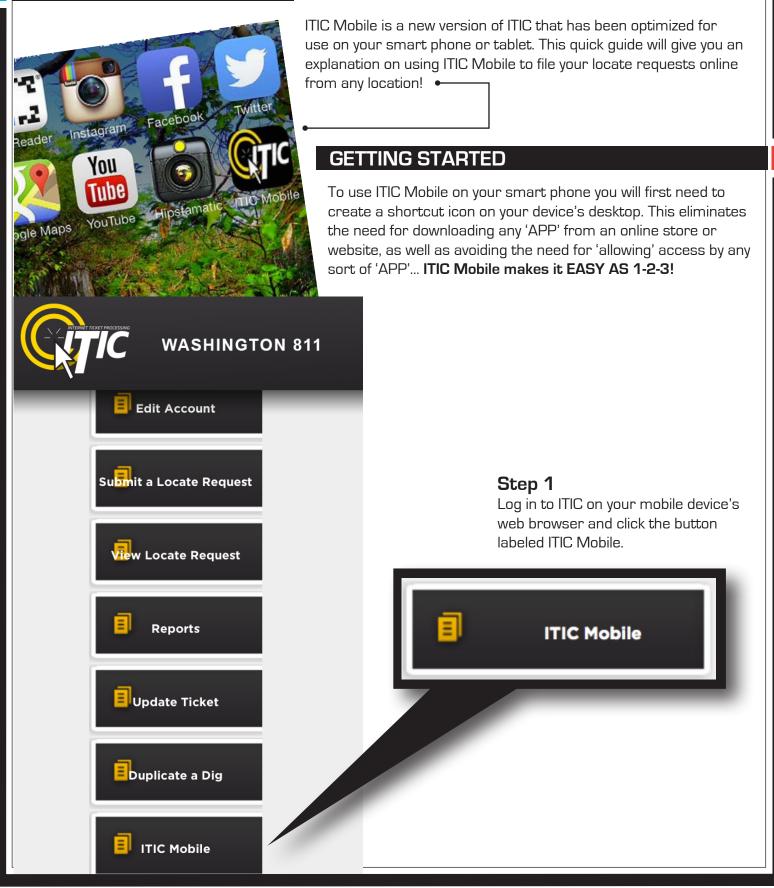

# ITIC MOBILE QUICK GUIDE

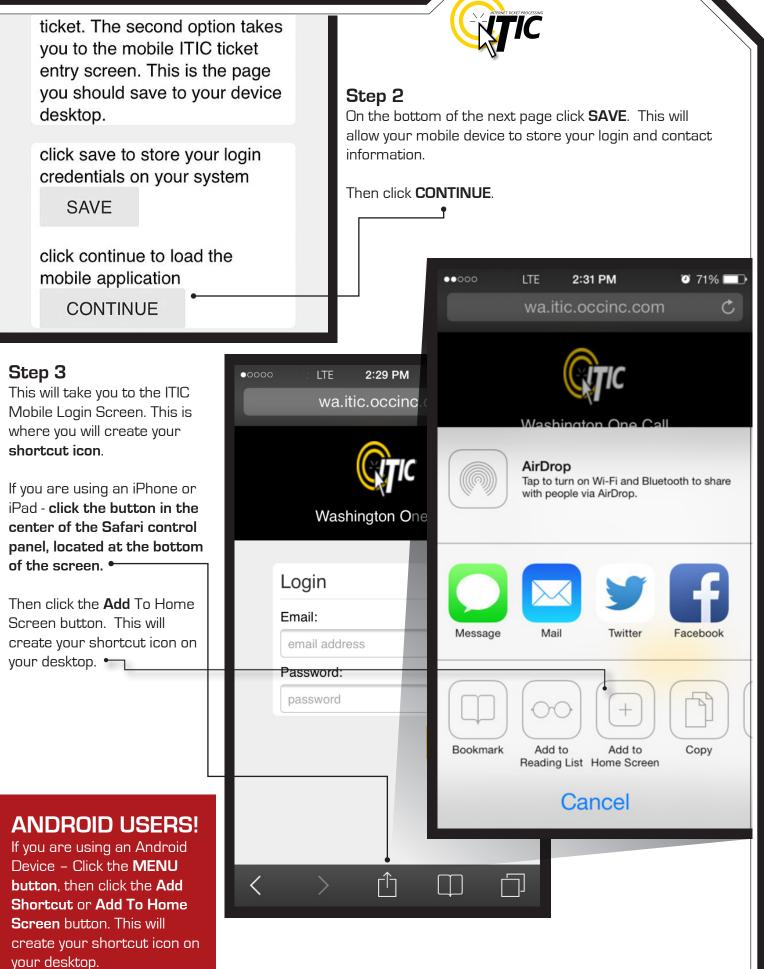

**A8** 

# ITIC MOBILE QUICK GUIDE

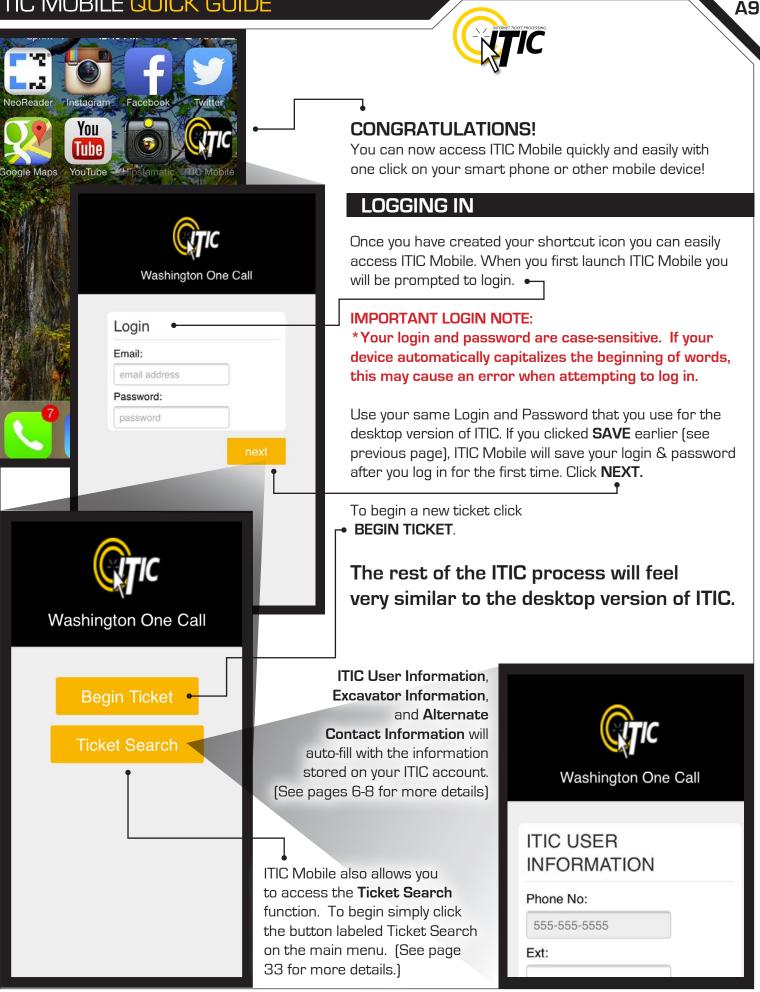

# ITIC MOBILE QUICK GUIDE

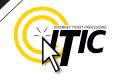

#### PROFILES

You can easily access the **Profiles** you have stored on your ITIC account through the **Profiles Menu** located just above the Alternate Contact Information. (See pages 8-9 for more details)

### **MAPPING** IN BRIEF

Mapping in ITIC Mobile is very similar to the desktop version of ITIC and functions in a very similar fashion. There are **two important** exceptions, however:

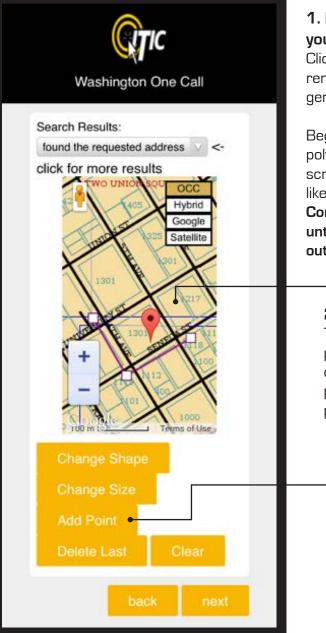

#### **1. Hand-drawing** your polygon: Click the **Clear** button to remove the computer generated polygon.

Begin drawing your polygon by tapping the screen where you would like to set the first point. **Continue setting points until you have closed out your polygon.** 

#### 2. Add Point Feature:

This useful feature works with your device's GPS to pinpoint your location on the ITIC Mobile map. Simply click the **Add Point** button and ITIC Mobile will add a point on the map that corresponds with your current physical location.

# That's all there is to it!

As you can tell, ITIC Mobile contains the same user-friendly features you can find in ITIC, just tailored for filing on-the-go. Remember to refer to the main body of this manual for more detailed information on filing locate requests with ITIC.

| · · · · · · · · · · · · · · · · · · · |        |
|---------------------------------------|--------|
| Washington One                        | e Call |
| NEW FENCE                             |        |
|                                       |        |
|                                       |        |
| Contact Informati                     | on     |
| Alt. Contact:                         |        |
| JAKE CHAMBERS                         |        |
| Phone No:                             |        |
| 555-555-5544                          | )      |
| Excavation Inform                     | nation |
| Type of Work                          |        |
| INSTALL FENCE                         | Ĩ      |
| Work Being Done For                   | 8      |
| PATRICK DANVILLE                      |        |
| back                                  | next   |
|                                       | 110M   |